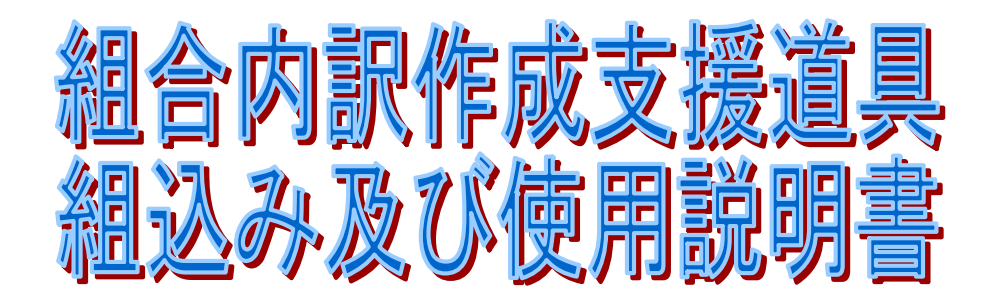

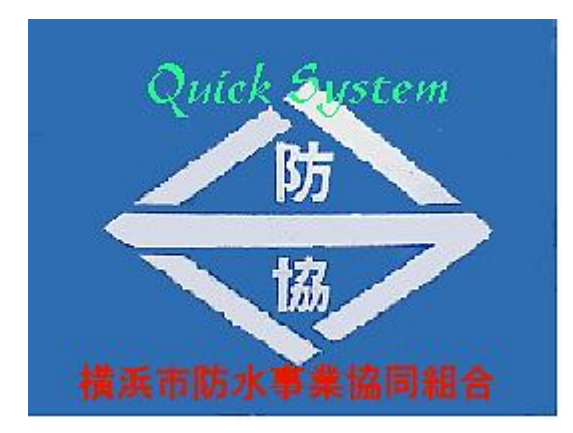

## 電脳支援開発研究所

TEL 045-571-2887

## 目 次

- 1.使用上の注意事項
- 2.プログラムのインストールに付いて(インストーラー説明書)
- 3.単価表の設定、メンテナンス
- 4.プログラムの使い方

# 組合内訳作成パケージソフト使用上の注意事項 下記のシステムで使用可能です。

1. 本体

#### AT 互換機、

Windows が起動するドライブがCドライブである (AT互換機)

2. OS

#### Windows98 以上

3. アプリケーション

 マイクロソフト エクセル97以上がインストールされて いること。 このソフトはエクセルのマクロとして作成されています。

\* エクセル95では動作しません。

(参考)

コンピューターの初期設定に各自の設定がされていてデスクトップが個別に設定されてい る場合は共通のデスクトップフォルダーに記録されてしまいますので。確認して各自のデ スクトップへコピーしてください。

正常に終了すると以下のフォルダーが作作成されます。

c:¥klkrd

c:¥ldata

c:\組合見積

c:\組合見積\組合君

アイコンが表示されない場合はハードデスク中のWindowsフォルダーにあるデスクトップ フォルダーを確認してください共通デスクトップフォルダーに記録されていますので、確 認して各自のデスクトップにコピーするなどしてご使用ください。

「スタート」・「プログラム」で表示されるポップアップメニューの中に「組合内訳作成」 の表示があります。そこからでも作業が開始できます。

インストーラーの使用方法について

CDを挿入すると自動的にインストーラーが起動します。

インストーラーが起動しない場合はCD内に収められているINTALL.EXEを起動 します。

インストールには数分かかる場合があります。

#### 工事コード表(単価表)メンテナンス

内訳書作成に先立ち工事コード表(単価表)に単価を設定します。

EMI

コンピューター画面の | ※ | このアイコンをダブルクリックします。

または、「スタート」・「プログラム」・「組合内訳作成」––––––––「コード表」を選択してくだ さい。

下記の画面が表示されます。

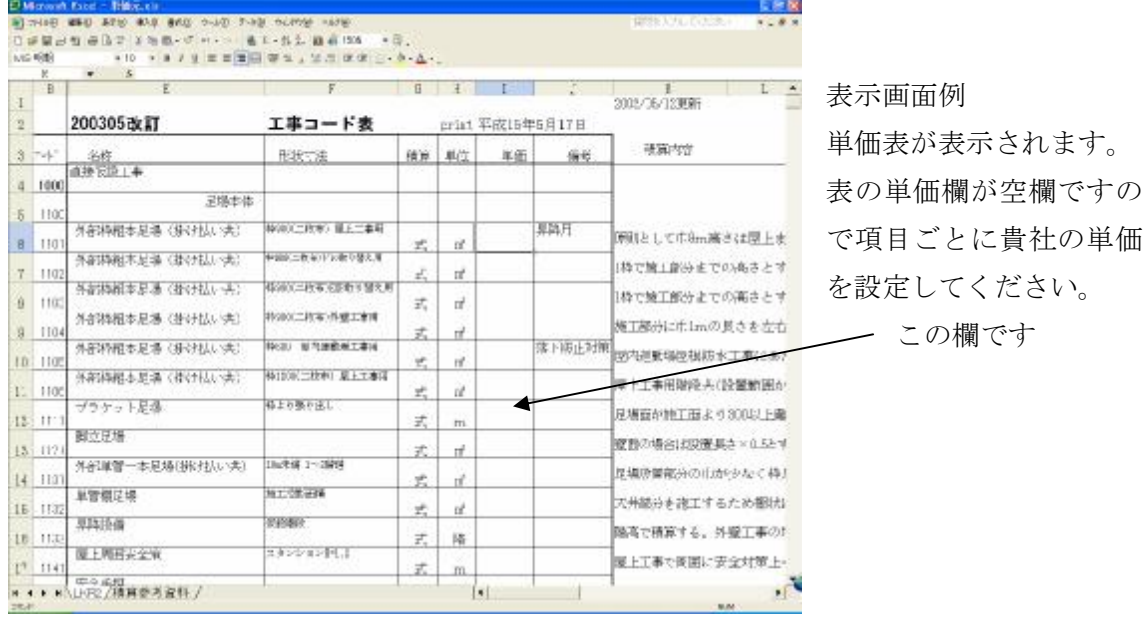

設定しない場合は、内訳書に入力する時、単価が自動的に入力されません。

内訳書入力の際手動で入力する事も可能です。

事前に単価表を作成する事で何方が入力されても同一の単価で内訳書が作成されますので 事前に入力される事をお勧めいたします。また変更等はいつでも可能です。

このアイコン ◆ をクリックして再度この手順を必要な項目に実行してください。 FEE

## 内訳作成支援道具箱使用説明書

電源を入れたら次のアイコンをダブルクリックしてください。(アイコンは変更される場合 があります)。または「スタート」・「プログラム」・「組合内訳」――「内訳作成」を選択し てください

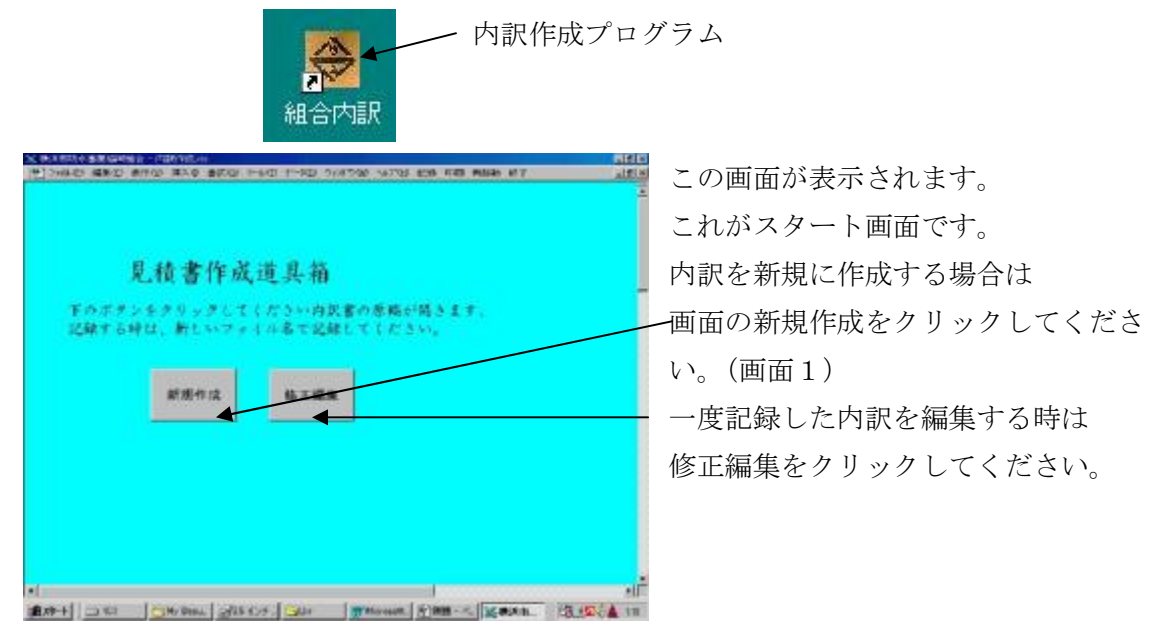

 $(\text{min } 1)$ 

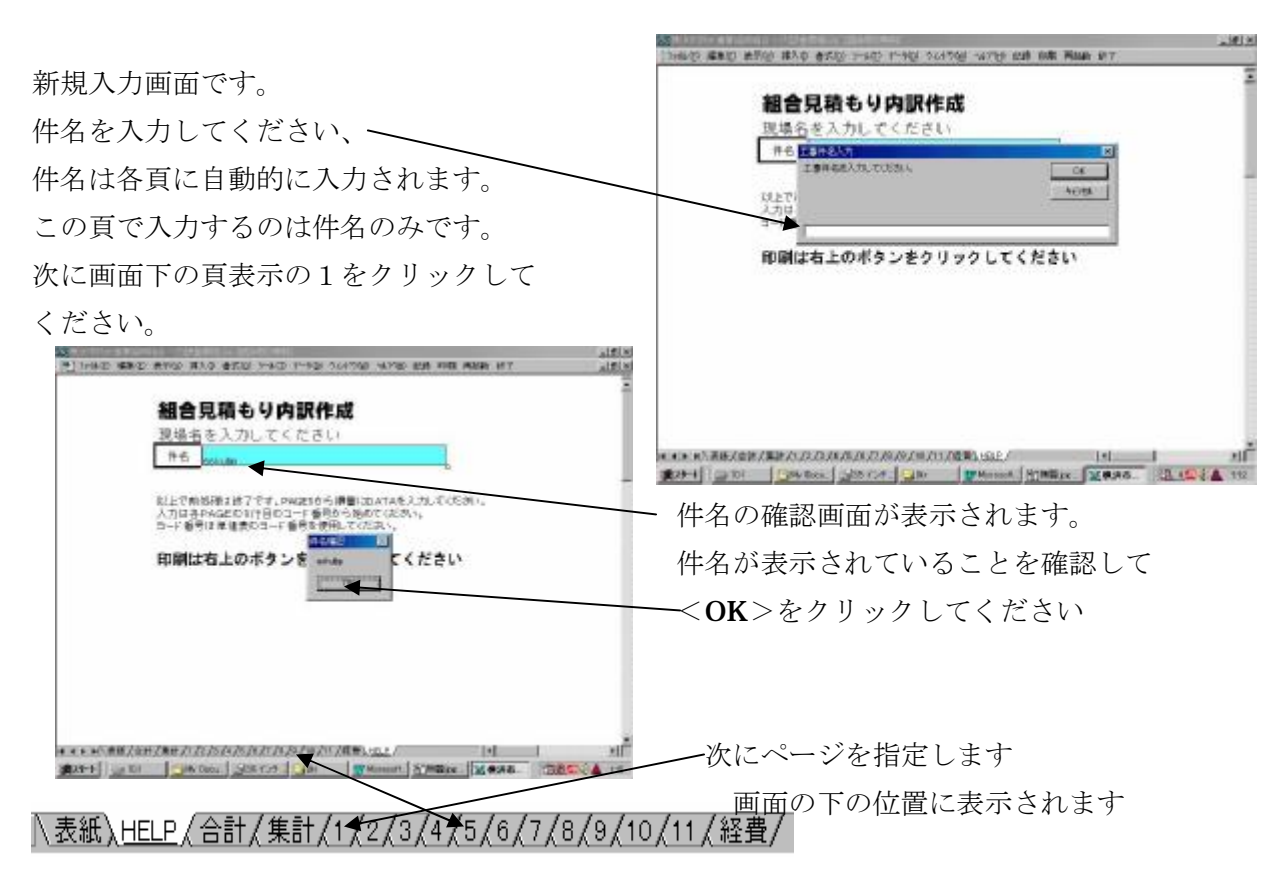

(画面)

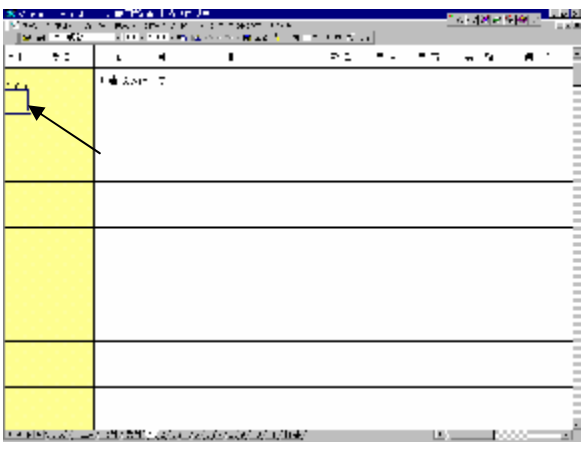

矢印部分がコード欄です、ここに工事コー ドを入力してください。細目、適用、金額、 備考等が自動的に入力されます。 1頁目は仮設工事項目になっています。 この頁は特別で、数量が備考欄に記入され ます。金額は千円単位で切り捨てられてい ます。他の頁は自動的に数量欄に入力され 自動計算されます。基本的に入力するのは コードと数量欄のみです。セルに色がつい ている欄のみです。

またコード表に無いものは9999のコードを入力してください、<手動入力項目>とい う表示が現れます、表示されたセルにカーソルを移動しキーボードから必要な文字を入力 してください。

1頁の入力が終了したら2頁目を入力します。各項目ごとに頁を変えてください。集計は 頁単位で行っています。

2頁目を表示します。

各頁の1行目は項目コードを必ず入力してくだ さい(矢印欄)印刷などはこの欄を参照して必 要な頁を印刷します。

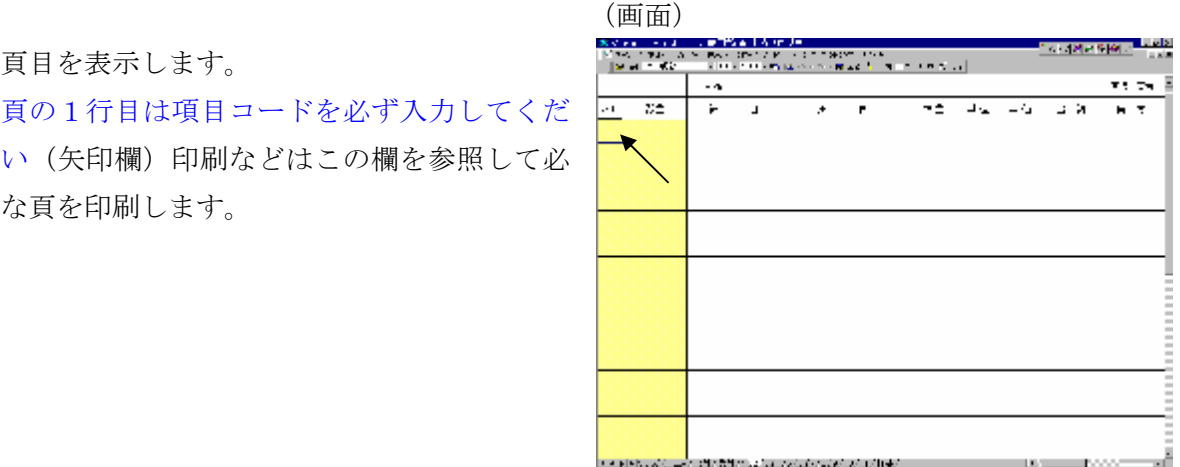

(画面)

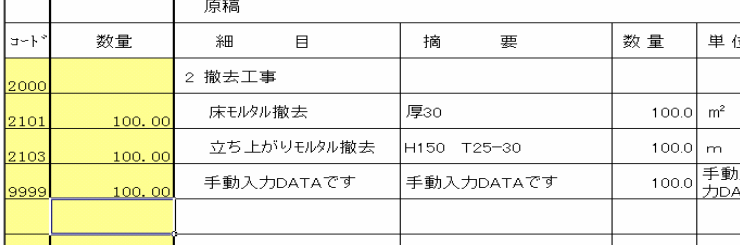

参考に2頁目のサンプルを 表示します。 必要な頁はこのように入力 、<br><sub>江</sub> してください。<br><sub>江A</sub>

次に経費頁の入力です。

#### (画面)

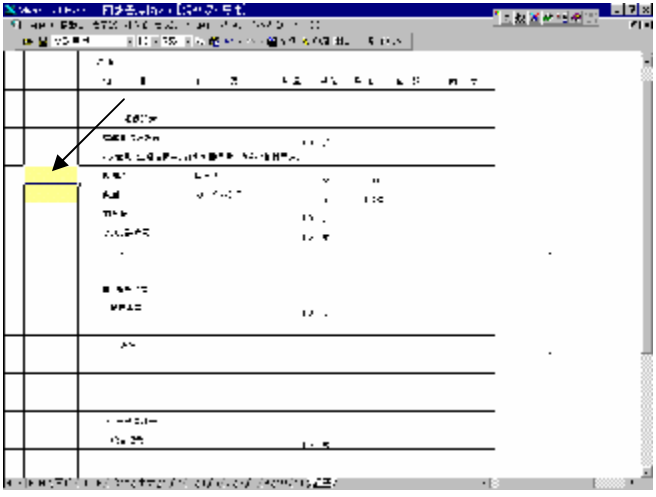

この頁は経費の計算を行います。 仮囲いの数量を入力してください。 経費は直工費を自動的に計算し、 経費率を掛けて自動で計算されます。 以上で基本的な入力は完了です。

#### 経費率の入力

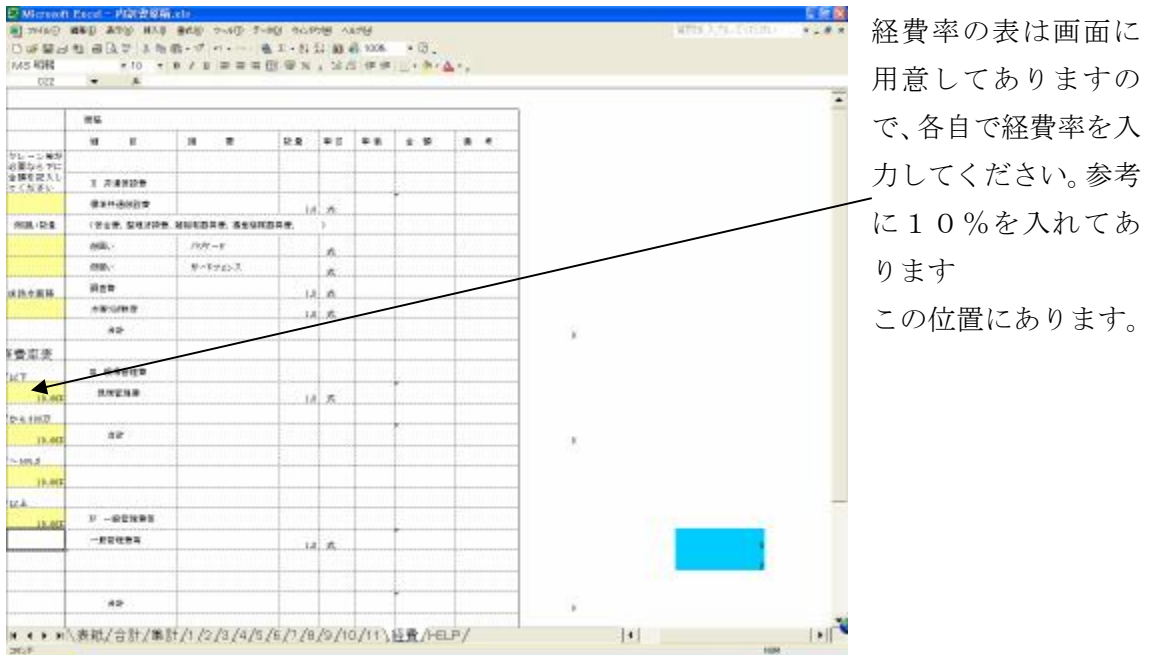

(この画面表示と少々異なっています。実際の画面で確認してください)

### 印刷

必要な頁に入力が終了したら印刷を行います。 印刷には2種類あります。 1) 組合提出用印刷 (コード付き印刷) 組合提出はコード付きで提出してください。 印刷方法

画面上部に表示されているメニューバーから印刷を選択しクリックする。

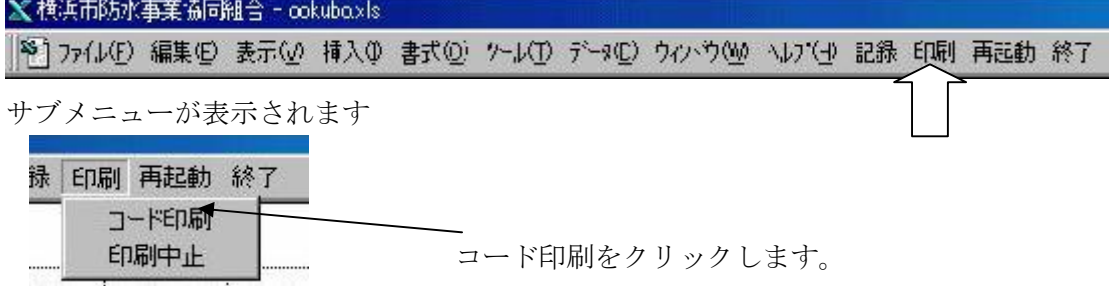

使用されている頁を自動的に選択しプリンターに出力します。

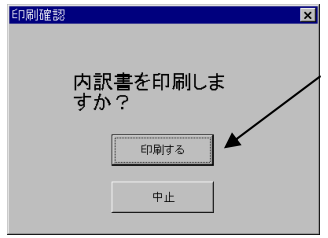

確認表示 印刷する をクリックしてください

#### 修正編集

記録してある内訳書を編集する場合は画面の修正編集ボタンをクリックしてください。

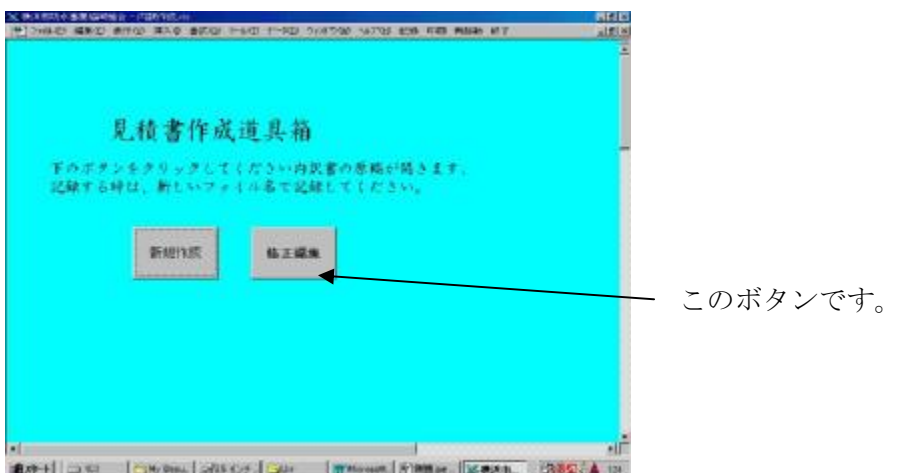

ファイルの選択画面が表示されます。(参考)

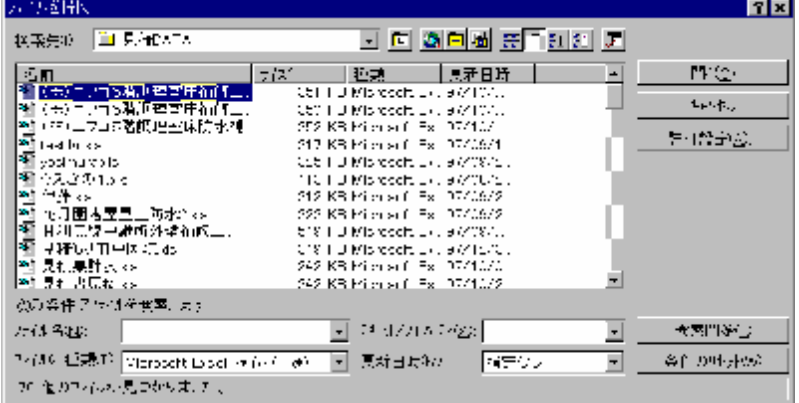

この表示は参考です実際の表示は各自のコンピューターにより異なります。

必要なファイルを選択し開きます。

その後必要な修正を加え編集します。

工事コードで入力したものはコードを変更すると自動的に変更されますが、9999で入 力されたもの(手動入力)は変更されませんので各自で注意してください。コード欄を確 認し9999のコード番号のセルは良く確認してください。

#### 記録

完成した内訳書を記録します。

メニューバーから記録を選択します。

■ 横浜市防水事業協同組合 - ookuboxls |29] ファイル(F) 編集(E) 表示(M) 挿入(D) 書式(D) グール(T) データ(D) ウィハウ(M) へいプ(H) 記録 印刷 再起動 終了

ここをクリックする。

サブメニュー表示

記録 印刷 再起 記録する ここをクリックする 記録中止

Microsoft Excel この表示が現れます。 件名が表示されます  $\boxed{\Box$ TIN $\mathcal{Q}$   $\Box$  UUZ (N) はい(Y)をクリックしてください。

保存画面が表示されます。

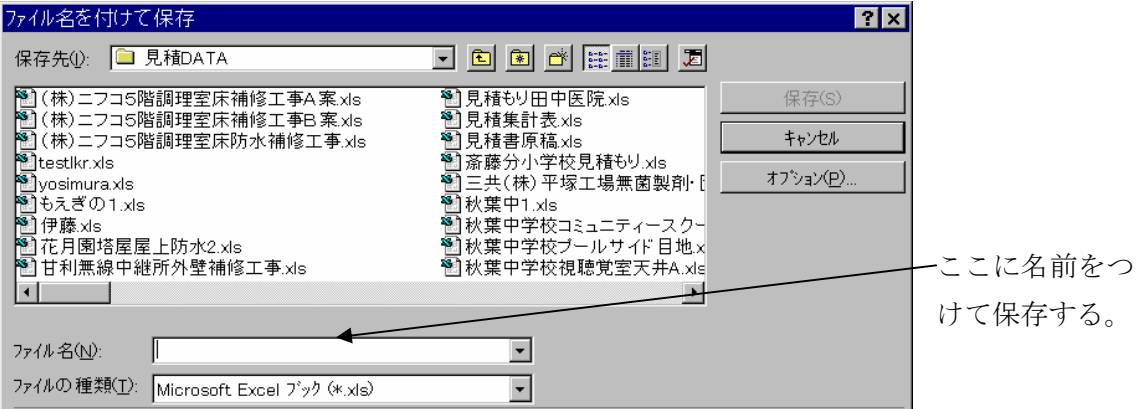

保存の後そのまま作業を続ける場合

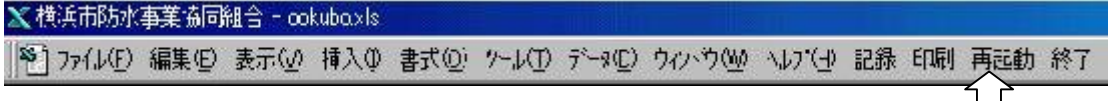

引き続き他のファイルを編集したり新規にファイルを作成するときは「再起動」をクリッ クしてください。現在作業中のファイルを終了して、新たな作業を開始することができま

$$
\downarrow
$$

保存が完了したら終了します。

メニューバーの中から終了を選択します

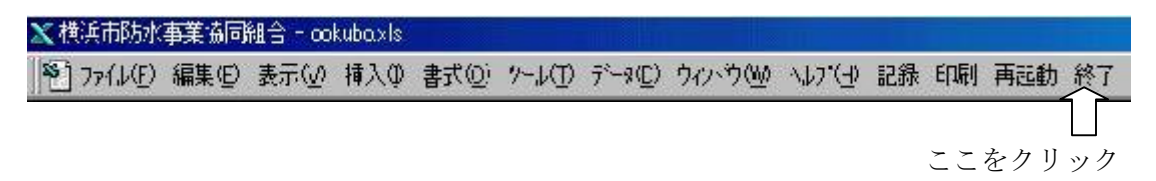

サブメニュー表示

終了する ← 無 終了するを選択してください 終了中止

 $\boxed{\mathbf{x}}$ 

この表示が現われます。

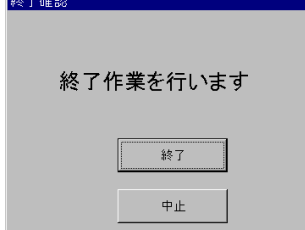

終了をクリックしてください。 全てをクローズしてプログラムを終了します。 記録していないファイルは削除されますので注意してくださ い。

以上です。